## <span id="page-0-0"></span>Bedienungsanleitung zur MESSI-Webapplikation

Team MESSI

Version vom 17. Juni 2021

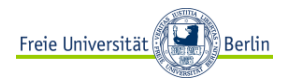

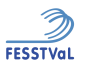

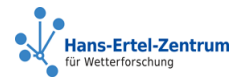

4 D.K.

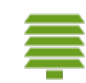

 $299$ 

Team MESSI [Bedienungsanleitung zur MESSI-Webapplikation](#page-6-0) Version vom 17. Juni 2021

## Schritt 1: Registrierung [Link](https://messi.met.fu-berlin.de/)

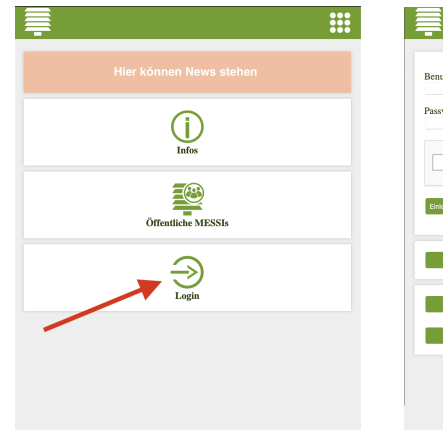

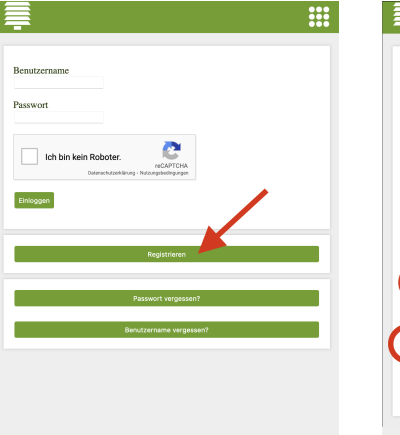

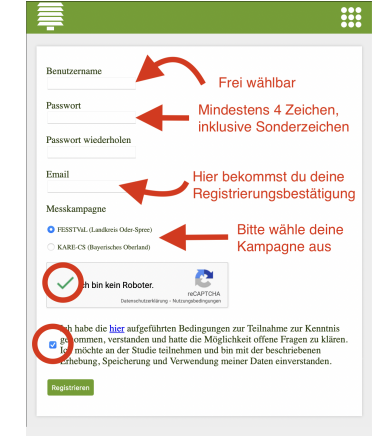

メロト メタト メミト メミト

Tipp: Der Captcha-Test wird später kaum noch abgefragt

Team MESSI [Bedienungsanleitung zur MESSI-Webapplikation](#page-0-0) Version vom 17. Juni 2021

重

 $QQ$ 

# Schritt 2: MESSI Auswählen

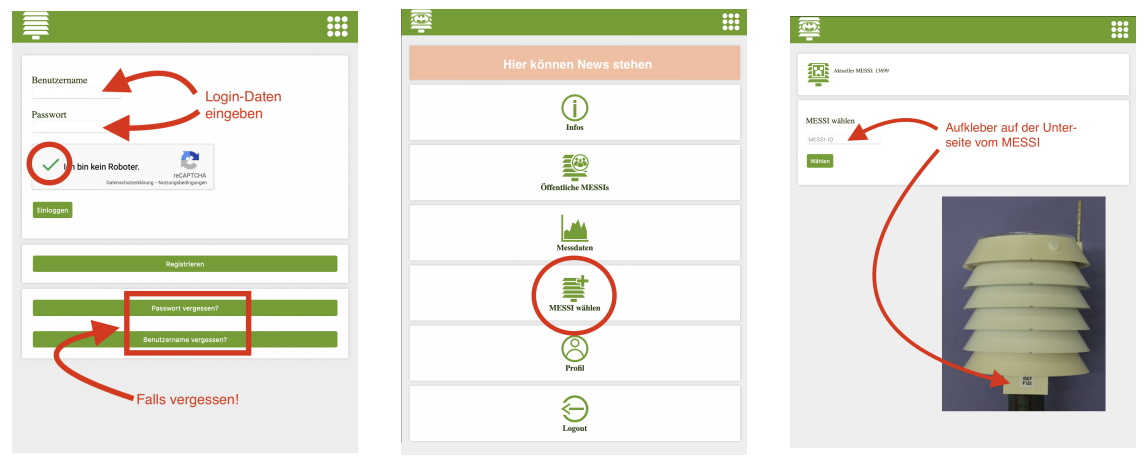

Der MESSI kann erst ausgewählt werden, wenn er sich einmal mit dem Funknetzwerk verbunden hat. Das kann nach dem ersten Einschalten ein paar Stunden dauern. Im schlimmsten Fall kann kein Kontakt aufgebaut werden, wenn er außerhalb der Reichweite ist (siehe FAQ auf der letzten Folie)

Team MESSI [Bedienungsanleitung zur MESSI-Webapplikation](#page-0-0) Version vom 17. Juni 2021

重

 $QQ$ 

#### Messwerte anschauen

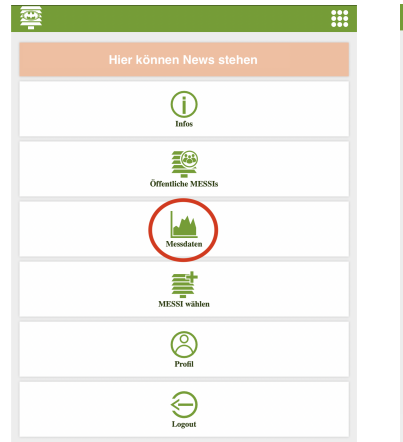

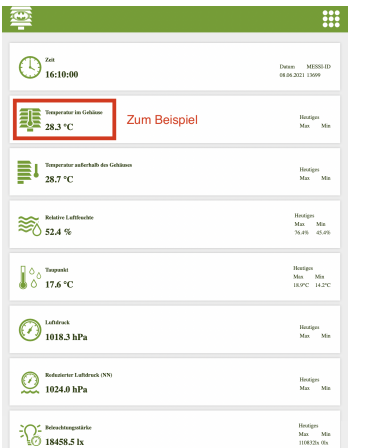

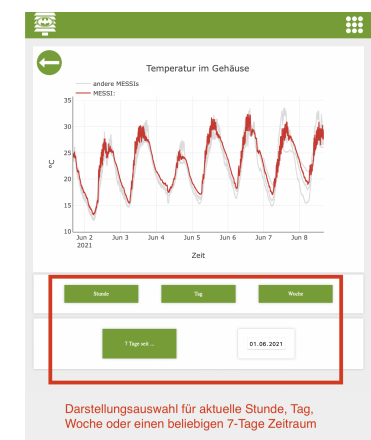

Tipp: Die Messgrößen sind im FAQ erklärt.

Team MESSI [Bedienungsanleitung zur MESSI-Webapplikation](#page-0-0) Version vom 17. Juni 2021

э

 $299$ 

メロメ メ御き メミメメ毛

## Zoomen

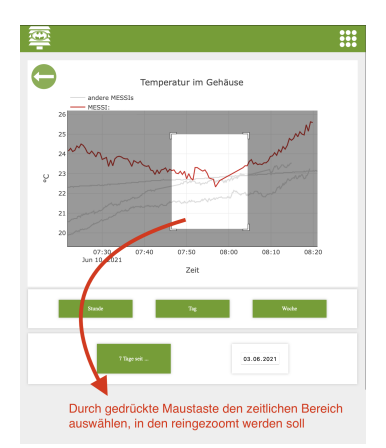

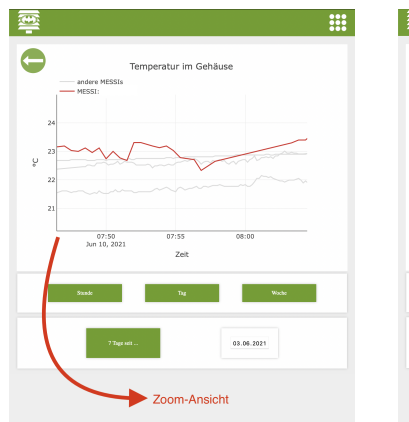

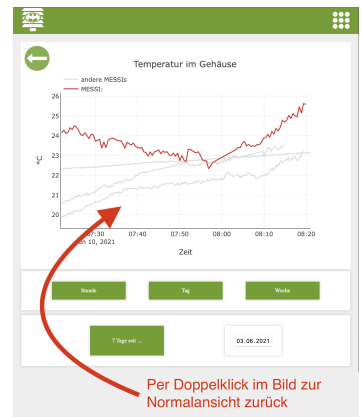

Tipp: Man kann auch in die Plots reinzoomen!

Team MESSI [Bedienungsanleitung zur MESSI-Webapplikation](#page-0-0) Version vom 17. Juni 2021

K ロ ▶ K 個 ▶ K 로 ▶ K 로 ▶ - 로 - K 9 Q @

### Profil bearbeiten

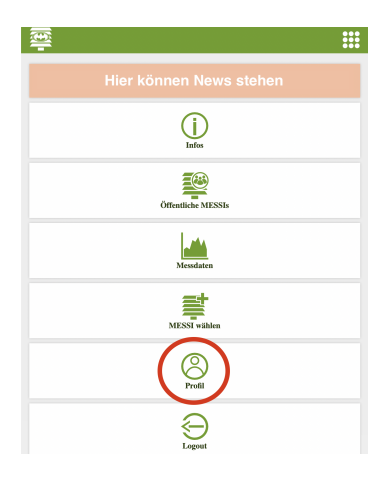

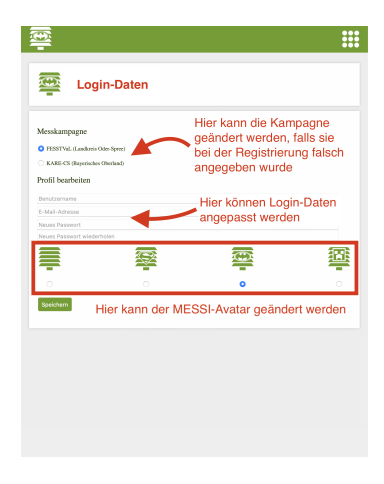

K ロ ▶ K 個 ▶ K 로 ▶ K 로 ▶ - 로 - K 9 Q @

## <span id="page-6-0"></span>FAQ und Kontakt

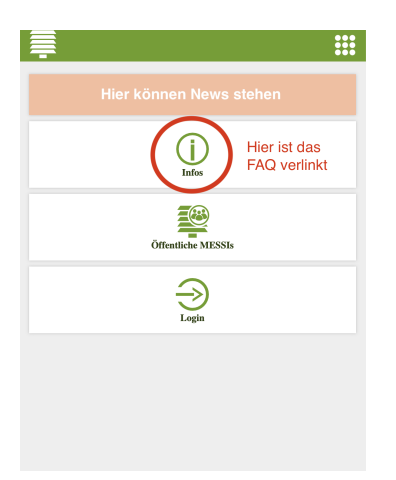

Gibt es trotzdem noch ungeklärte Fragen oder Feedback zur App? Gerne an messi-app@geo.fu-berlin.de!

Team MESSI [Bedienungsanleitung zur MESSI-Webapplikation](#page-0-0) Version vom 17. Juni 2021

э

 $299$ 

イロト イ押 トイヨ トイヨ